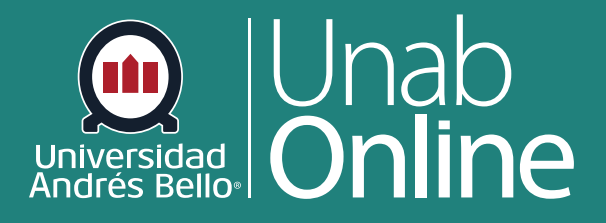

# **¿Cómo usar la página Índice de páginas?**

 $\Lambda$ 

**DONDE TÚ VAS, TODO** 

**CANV** 

LA MEJOR PLATAFORMA VIRTUAL

# **¿Cómo usar la página Índice de páginas?**

Como docente usted puede ver todas las páginas de su curso en la página Índice de páginas. Además, puede agregar nuevas páginas, editar páginas y administrar las configuraciones de las páginas. Para optimizar la ayuda que este índice le puede brindar para navegar al interior de todos sus cursos, recuerde colocar títulos autoexplicativos, breves, pero precisos a cada página de manera que pueda encontrarlas con rapidez y facilidad.

#### Tabla de contenido

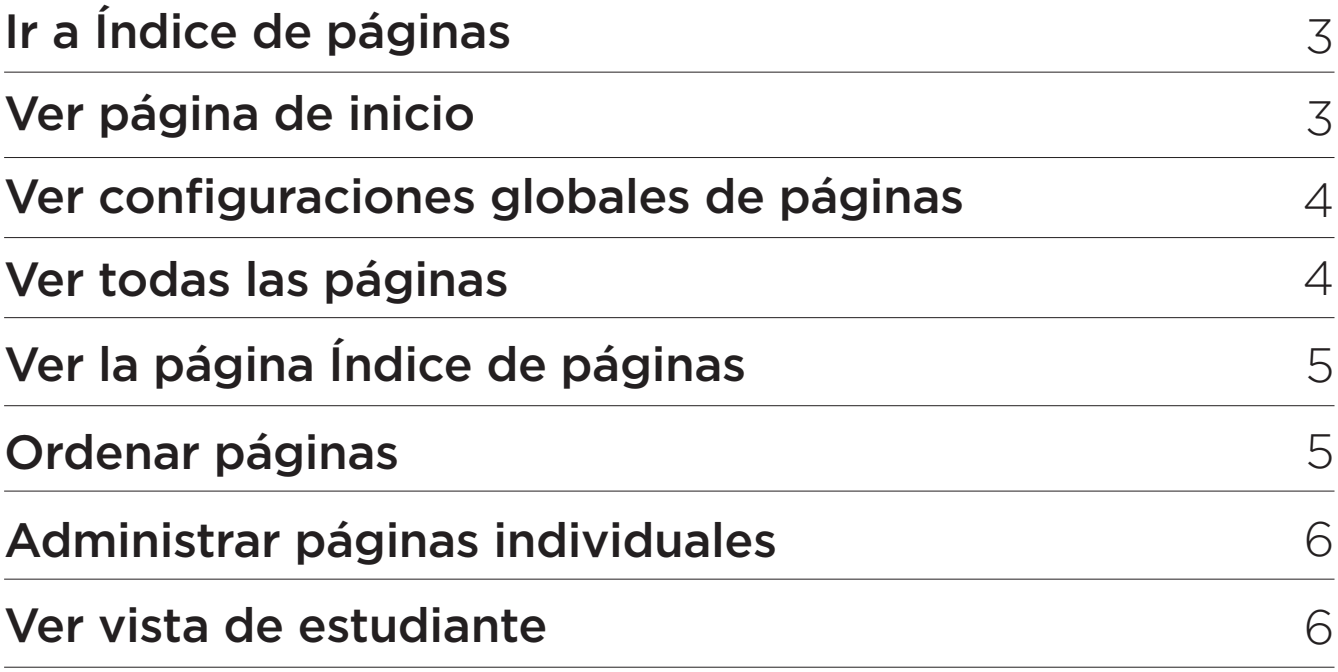

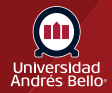

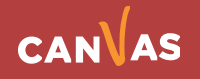

# <span id="page-2-0"></span>**Ir a Índice de páginas**

En la Navegación del curso, haga clic en el enlace **Páginas**.

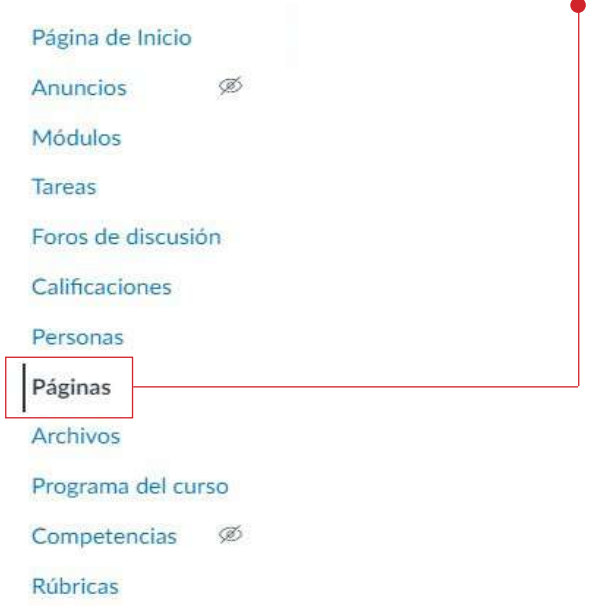

## **Ver página de inicio**

Si su curso tiene Página de inicio esta será la primera que se va a visualizar en esta sección. Si no tiene página de inicio se ve el Índice de todas las páginas del curso.

Las configuraciones globales se encuentran en la parte superior de la página **(1)**, seguidas del contenido de la página individual **(2)**.

**Nota:** Si su curso no tiene una página de inicio, Páginas abre la página "Índice de páginas".

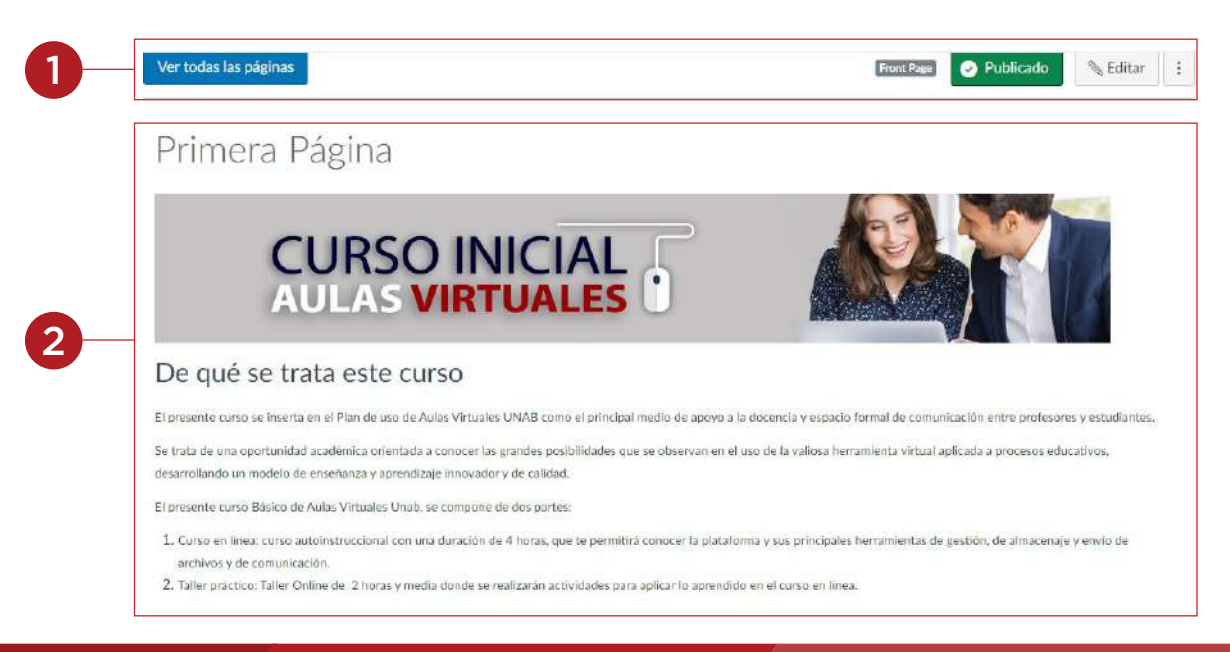

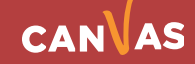

## <span id="page-3-0"></span>**Ver configuraciones globales de Páginas**

Para las páginas individuales, las configuraciones globales incluyen ver todas las páginas **(1)**; publicar y anular la publicación de una página **(2)**, y editar la página **(3)**.

En el menú desplegable de opciones **(4)**, puede eliminar la página y ver el historial de la página.

**Nota:** No se puede eliminar una página que está configurada como página de inicio.

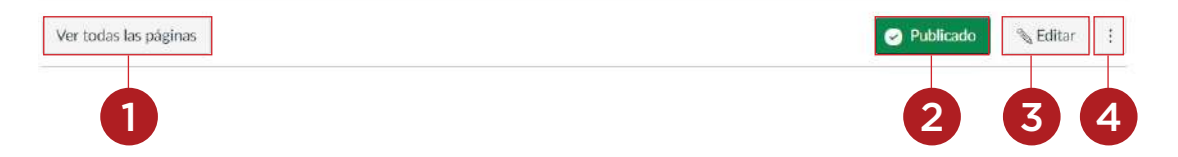

#### **Ver todas las páginas**

Para ver el Índice de páginas desde la página de inicio o cualquier página individual, haga clic en el botón **Ver todas las páginas**.

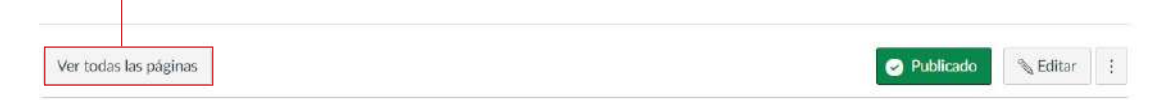

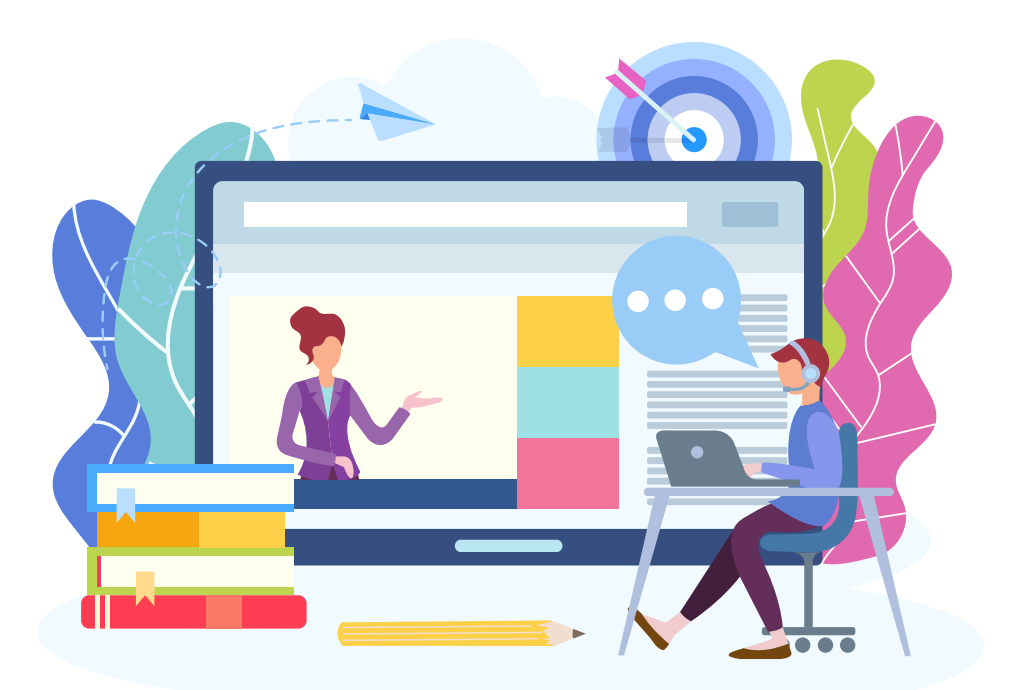

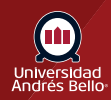

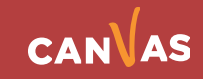

# <span id="page-4-0"></span>**Ver la página Índice de páginas**

El índice de páginas tiene dos funciones globales: agregar páginas nuevas **(1)** y eliminar las páginas seleccionadas **(2)**.

El resto del índice muestra las páginas individuales creadas en Canvas **(3)**. La página de inicio está identificada con una etiqueta gris que dice **Página de inicio (4)**.

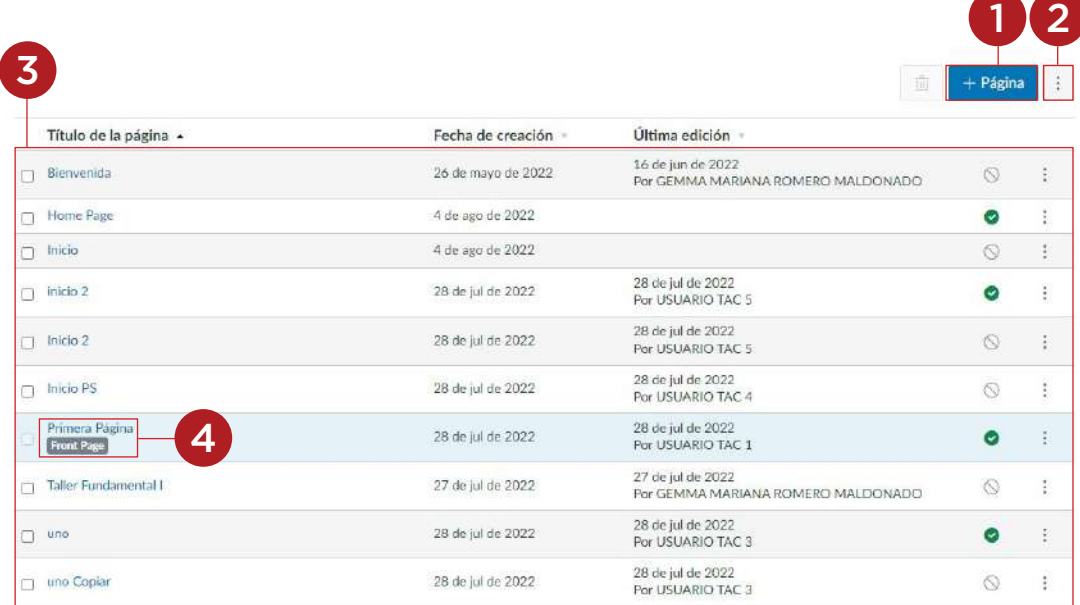

# **Ordenar páginas**

Páginas muestra el título de la página, la fecha de creación, la última edición y la fecha de realización del alumno para cada página del curso. Las páginas se ordenan alfabéticamente. Puede ver las páginas dentro del índice en orden ascendente o descendente haciendo clic en la flecha junto al encabezado.

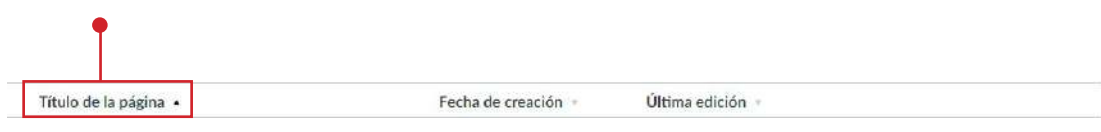

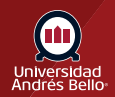

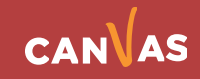

## <span id="page-5-0"></span>**Administrar páginas individuales**

Para modificar una página, haga clic en el nombre de la página **(1)**.

Para administrar una página individual, haga clic en el icono Opciones **(2)**. En el menú desplegable **Opciones**, puede modificar el nombre de la página (editar el nombre de la página) **(3)**, eliminar la página (eliminar la página) **(4)**, establecer cualquier página como portada (establecer cualquier página como su portada page) **(5)**, duplicar la página **(6)**, enviar la página a otro docente **(7)** o hacer una copia de la página en otro curso) **(8)**.

**Notas:** La opción Portada solo se muestra para las páginas publicadas.

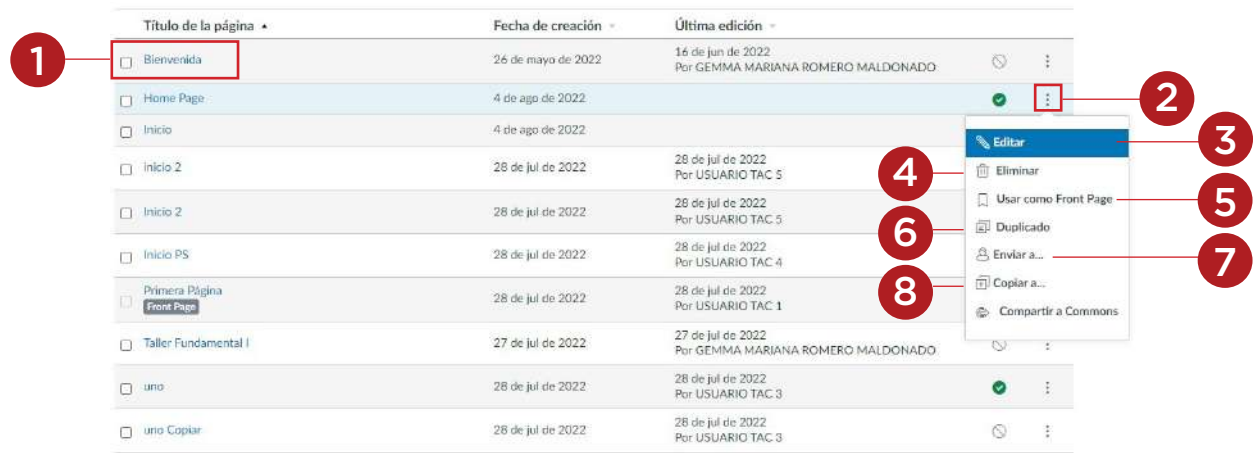

#### **Ver vista de estudiante**

Para ver la página de índice de páginas como estudiante, haga clic en el botón **Vista de estudiante**.

**Nota:** Si el enlace de navegación del curso para la página está deshabilitado y oculto para los estudiantes, el botón Vista del estudiante no se muestra.

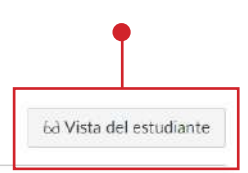

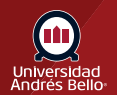

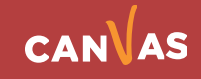